## **Setting up OAuth with your G Suite account**

If you have a G Suite account, you can activate Single Sign On (SSO) for Lanes & Planes based on your users' Gmail addresses. Then users can enter their Gmail credentials to access Lanes & Planes<br>instead of maintaining a s

If you want to set this up, Lanes & Planes will give you two URLs, like this:

**name URL** Authorized JavaScript origins https://api.lanes-planes.com Authorized redirect URIs https://api.lanes-planes.com/auth/example/callback

Your own URLs will have something different instead of example.

First you'll need to configure things in the Google Developer Console, come back to Lanes & Planes to configure it to match. This document describes both steps.

## **Step 1: Google Developer Console**

First sign in to Google as a G Suite administrator and go to the **credentials section of the developers console**.

If you haven't yet created a Project, use the project dropdown to create one. Then make sure you're using that project.

Now use the "Create Credentials" button to make a new OAuth client:

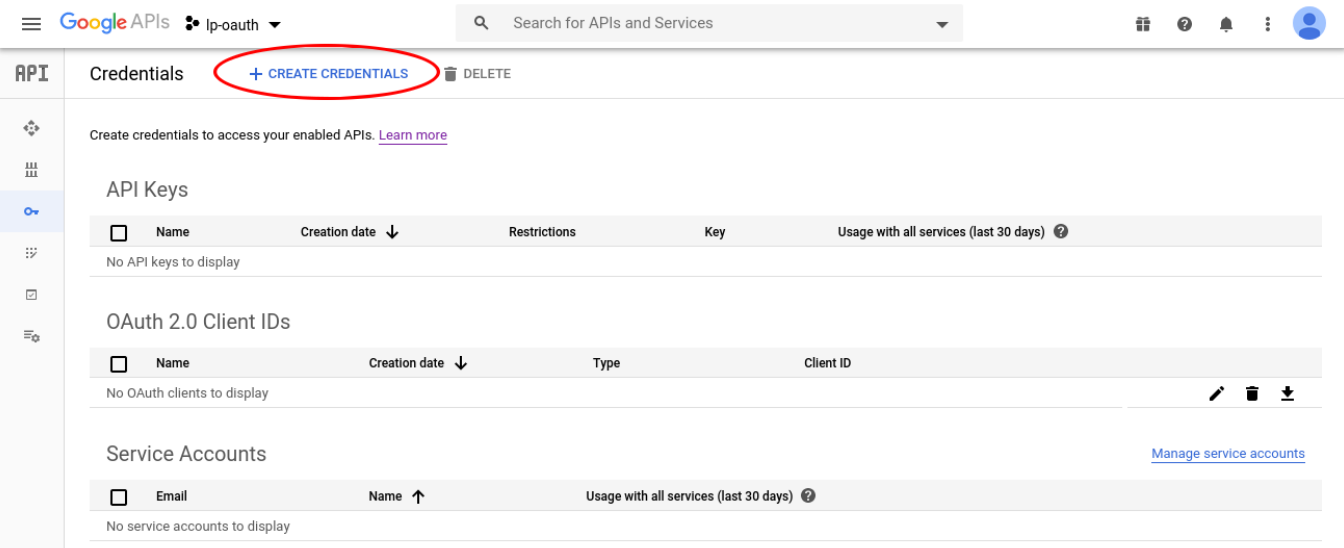

Choose "Oauth client ID" from the dropdown:

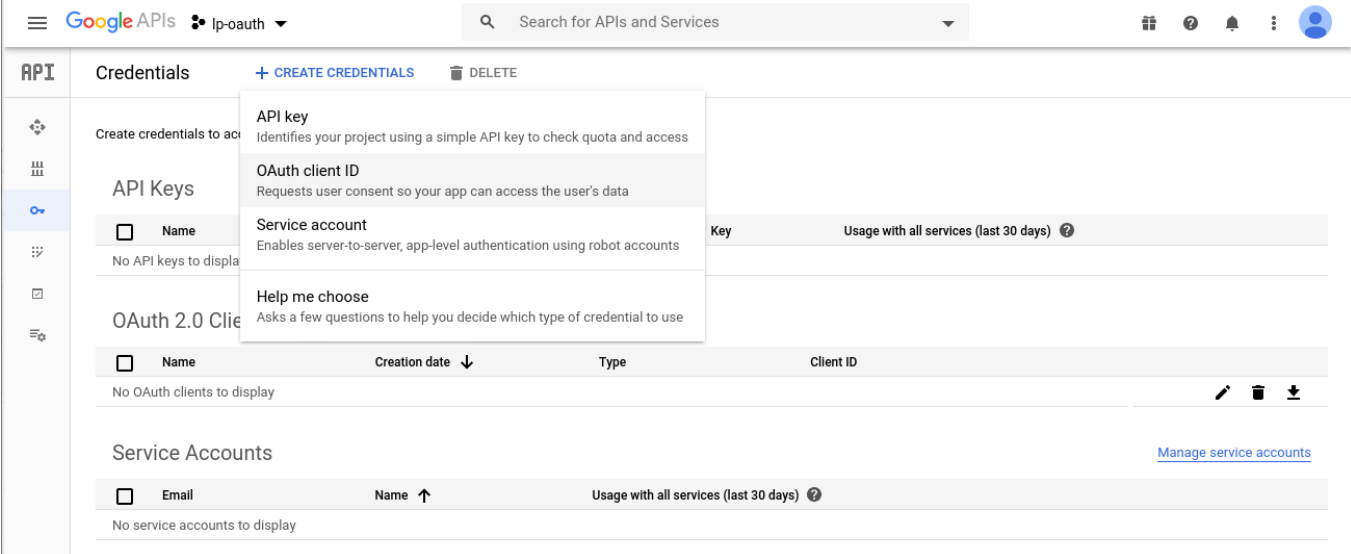

On the next screen, choose "Web Application":

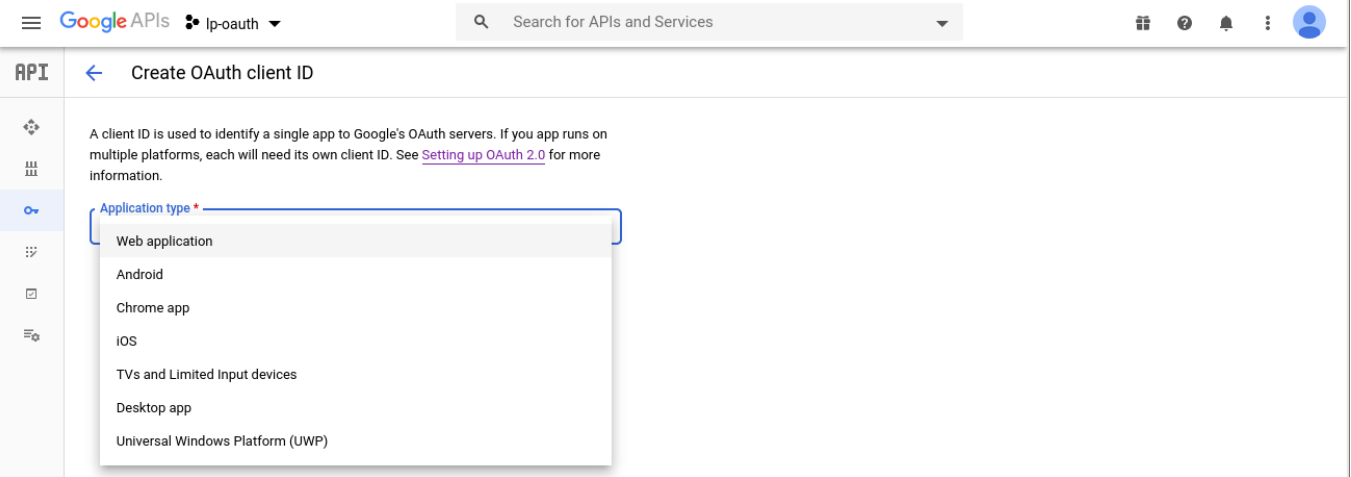

Now enter a name for this application, and enter the URLs provided above:

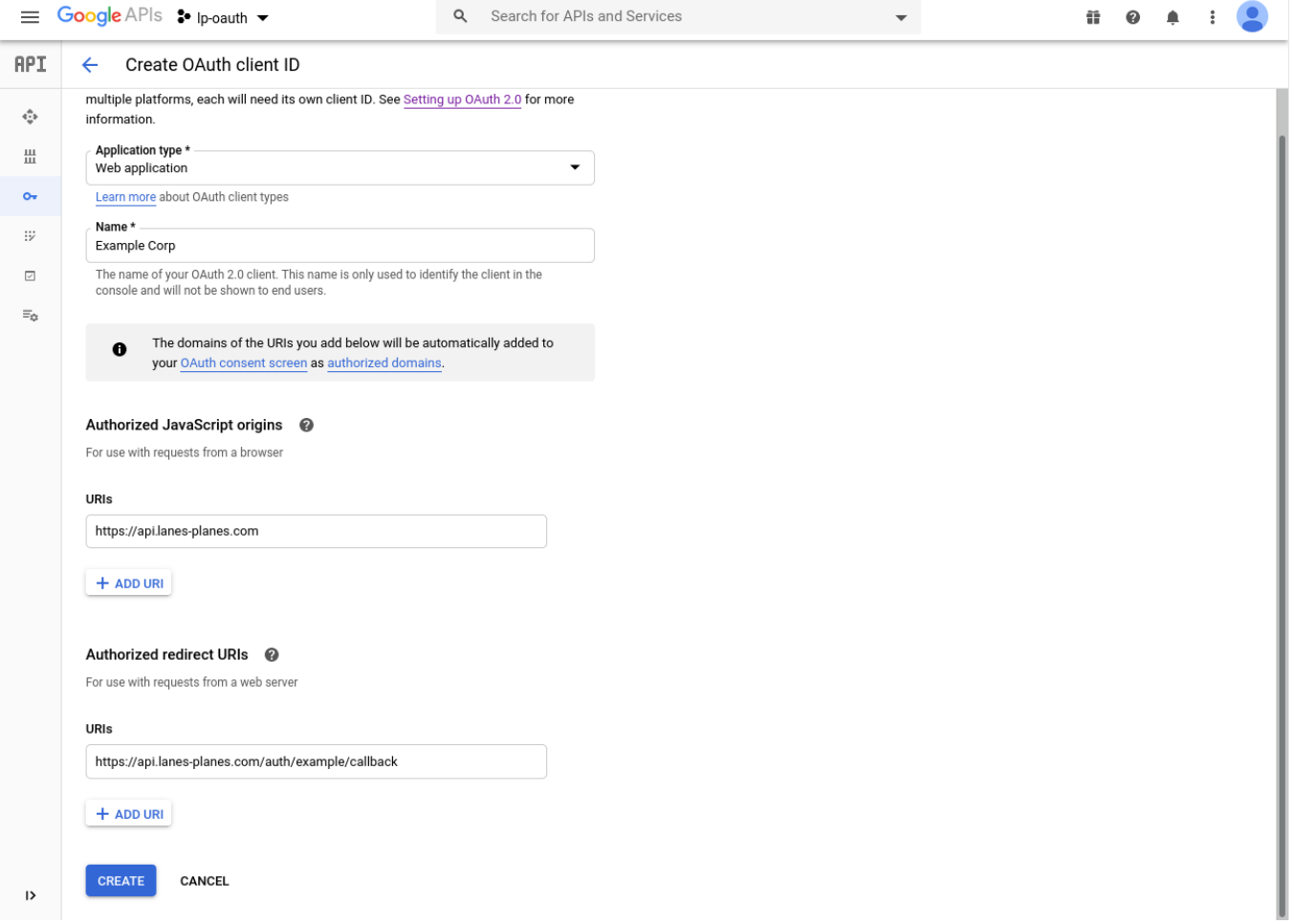

When you click "Create" at the bottom, Google will give you a Client ID and a Client Secret. Copy and paste those somewhere safe:

## **API Keys**

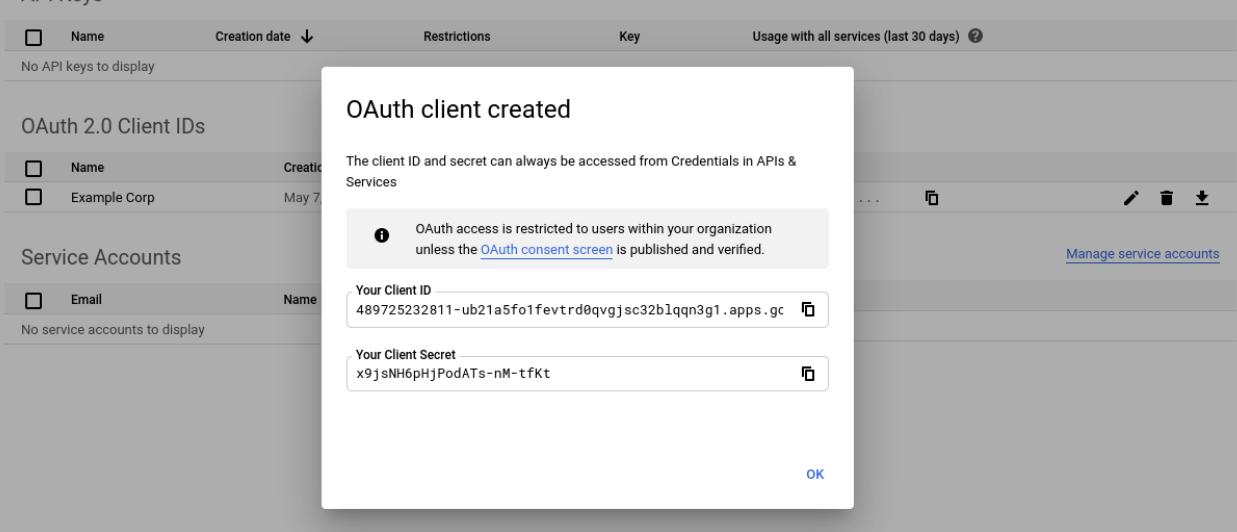

 $\Delta$ 

Now G Suite is all set up to receive OAuth login requests from Lanes & Planes.

## **Step 2: Lanes & Planes**

 $\mathbb{R}^n$ 

Next go to your organization's settings page in Lanes & Planes and click the Single Sign On button:

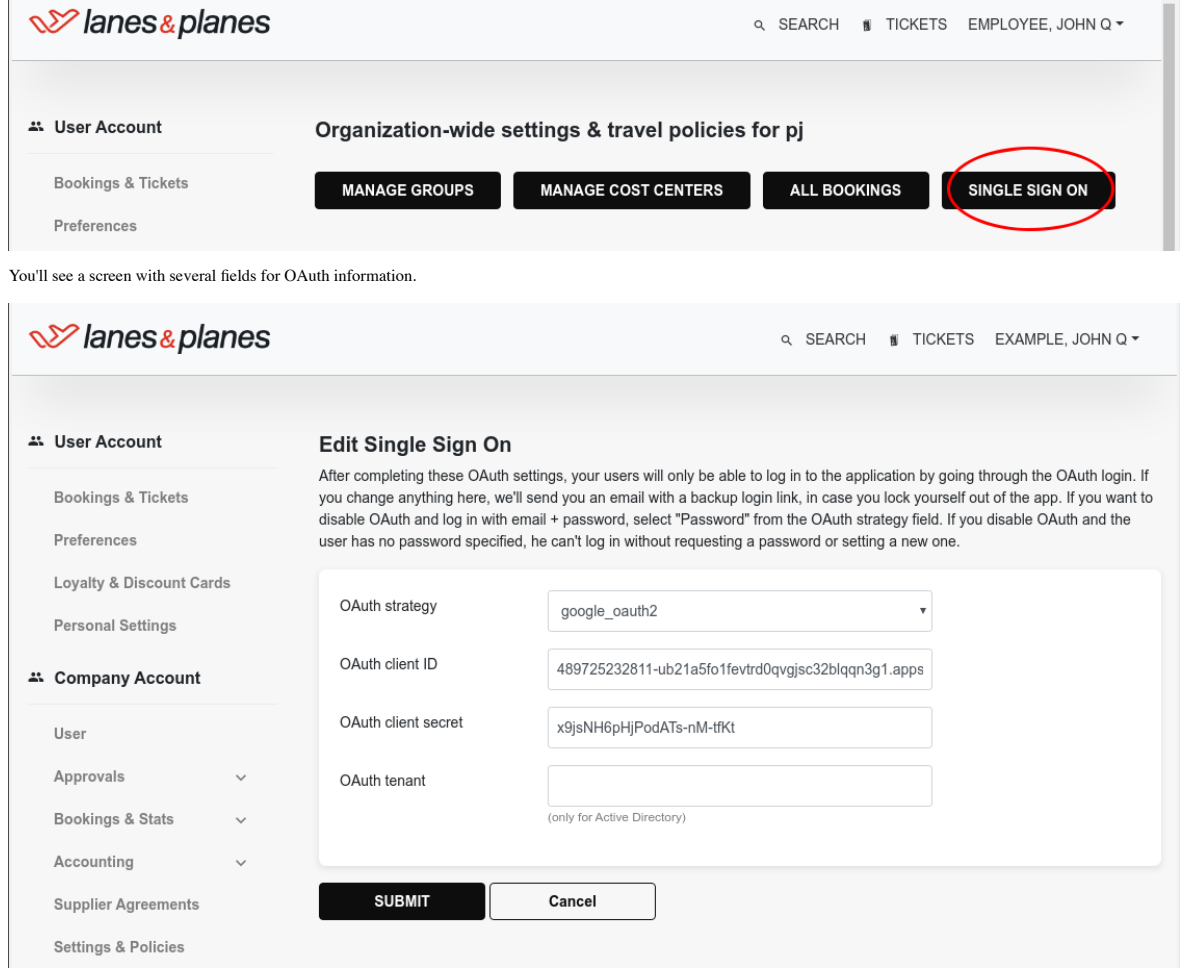

Choose google\_oauth2 from the OAuth strategy dropdown.

For OAuth client ID, enter the Client ID you received from Google above.

For OAuth client secret, enter the Client Secret you received from Google above.

Leave the OAuth tenant field blank.

Click Submit to save your changes.

Now your users can sign in to Lanes & Planes without entering separate passwords!